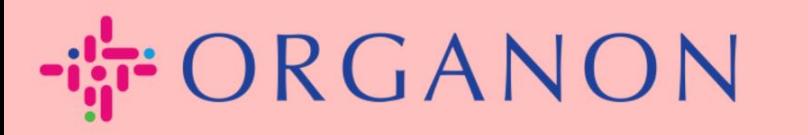

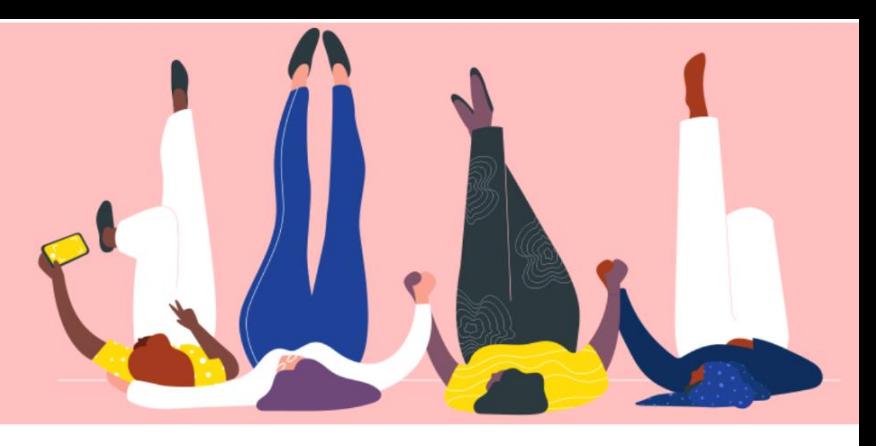

# **PENGATURAN ENTITAS LEGAL Panduan Proses**

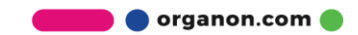

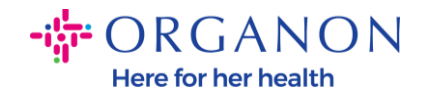

#### **Cara Pengaturan Entitas Hukum di Portal Pemasok Coupa**

Melengkapi profil utama anda dapat menyimpan semua Informasi bisnis di satu lokasi dan memungkinkan Anda untuk memilih Informasi yang ingin Anda bagi kepada setiap costumer. Pada bagian berikutnya akan menyediakan panduan tentang bagaimana membuat perubahan pada **profil Organon** Anda.

Hingga Mei 2023, Anda akan diminta untuk menggunakan autentikasi dua faktor untuk melihat atau membuat perubahan entitas legal, pengiriman dan Informasi rekening bank pada Coupa Supplier Portal.

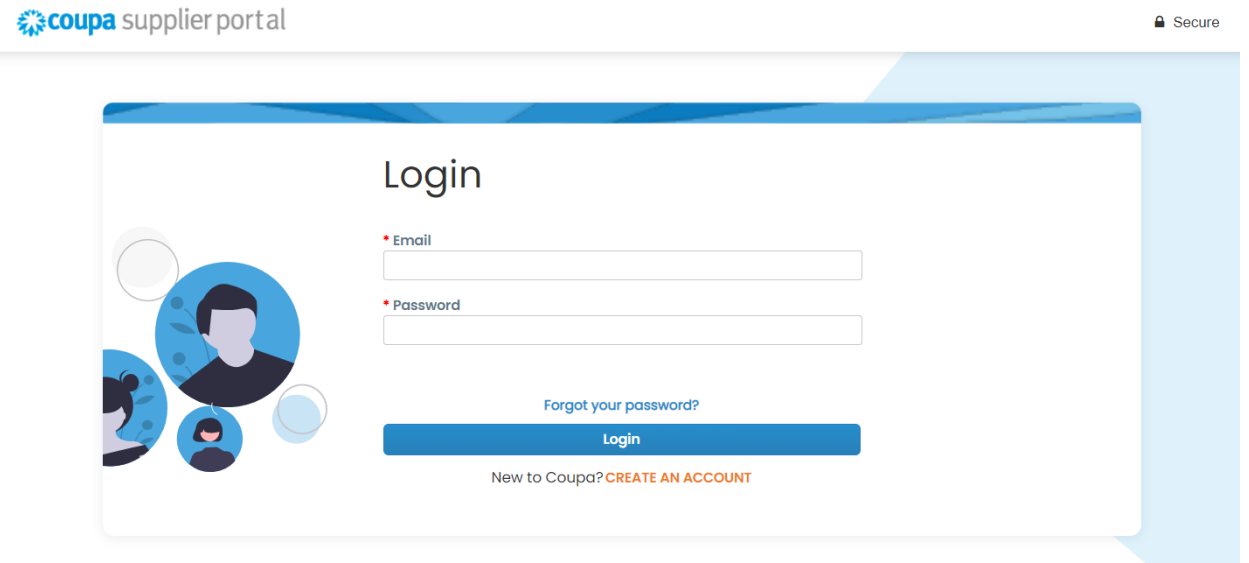

**1.** Log in ke Coupa Supplier Portal dengan **Email** dan **Password**

**2.** Klik pada tombol **Setup**

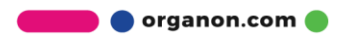

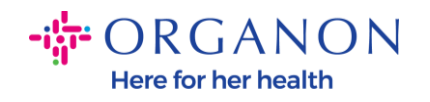

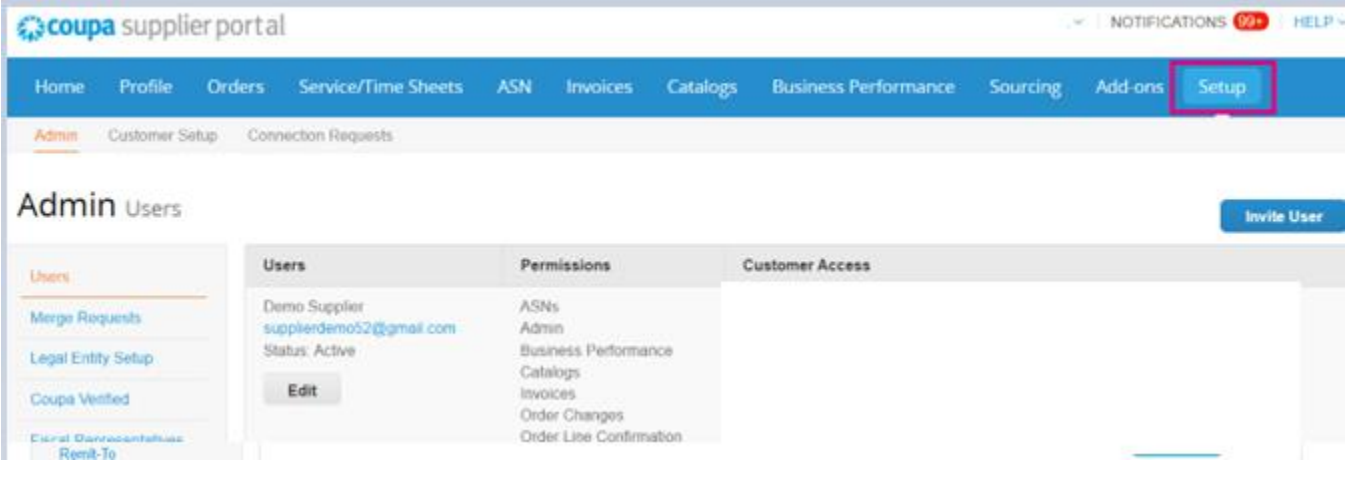

## **3.** Pilih **Legal Entity Setup**.

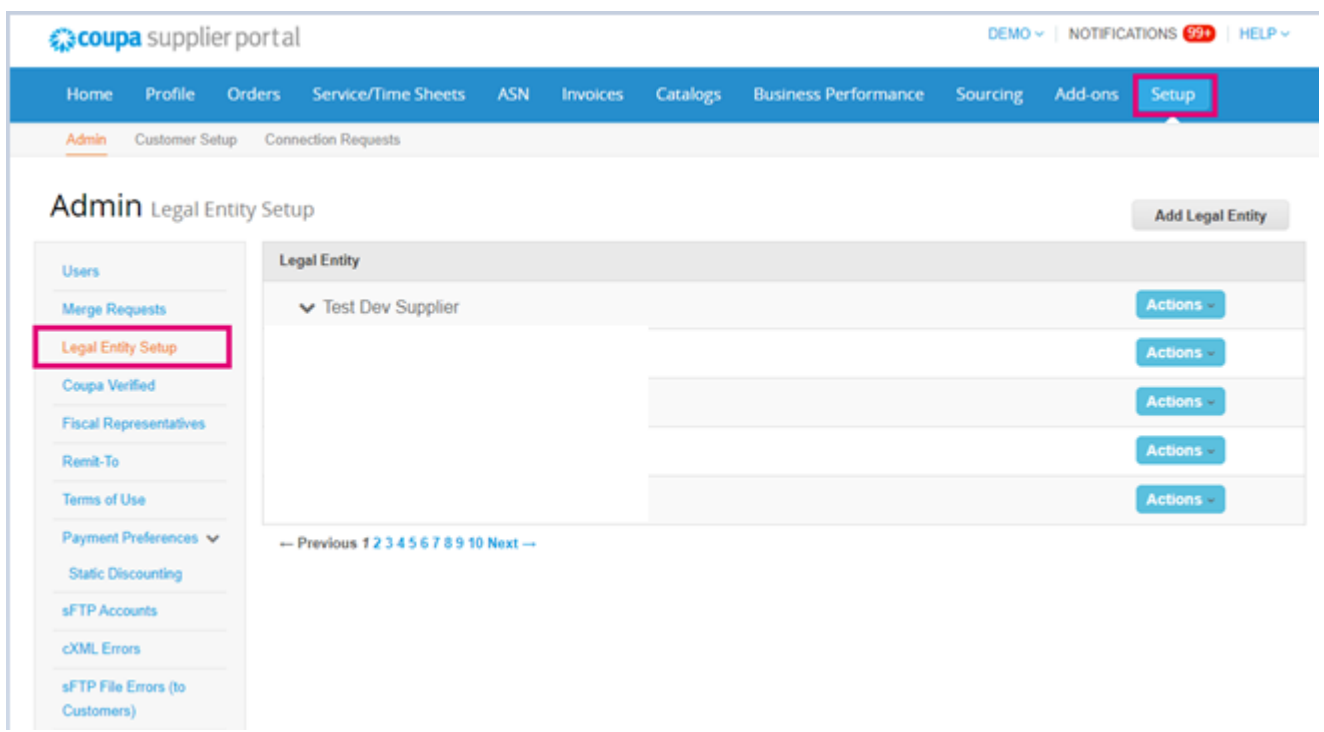

**4.** Klik **Add Legal Entity**

**O** organon.com O

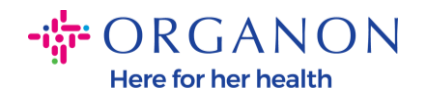

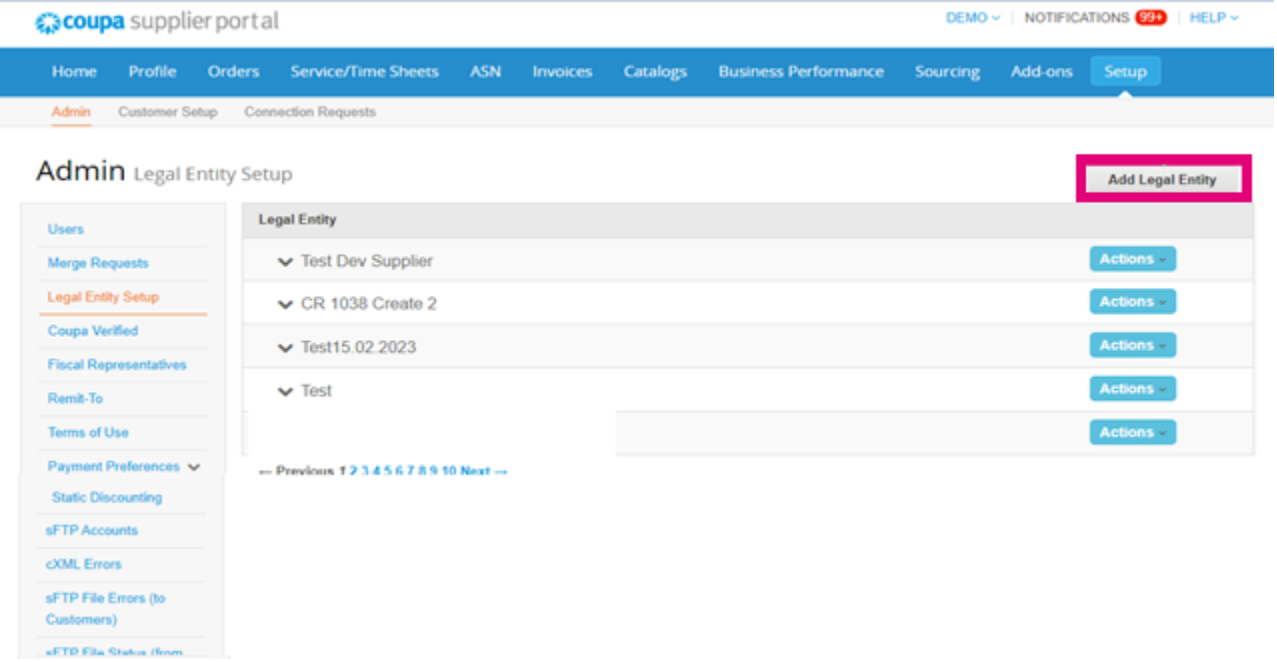

**5.** Masukkan nama resmi bisnis Anda yang terdaftar pada pemerintah lokal, pilih negara/kawasan dan klik **Continue**.

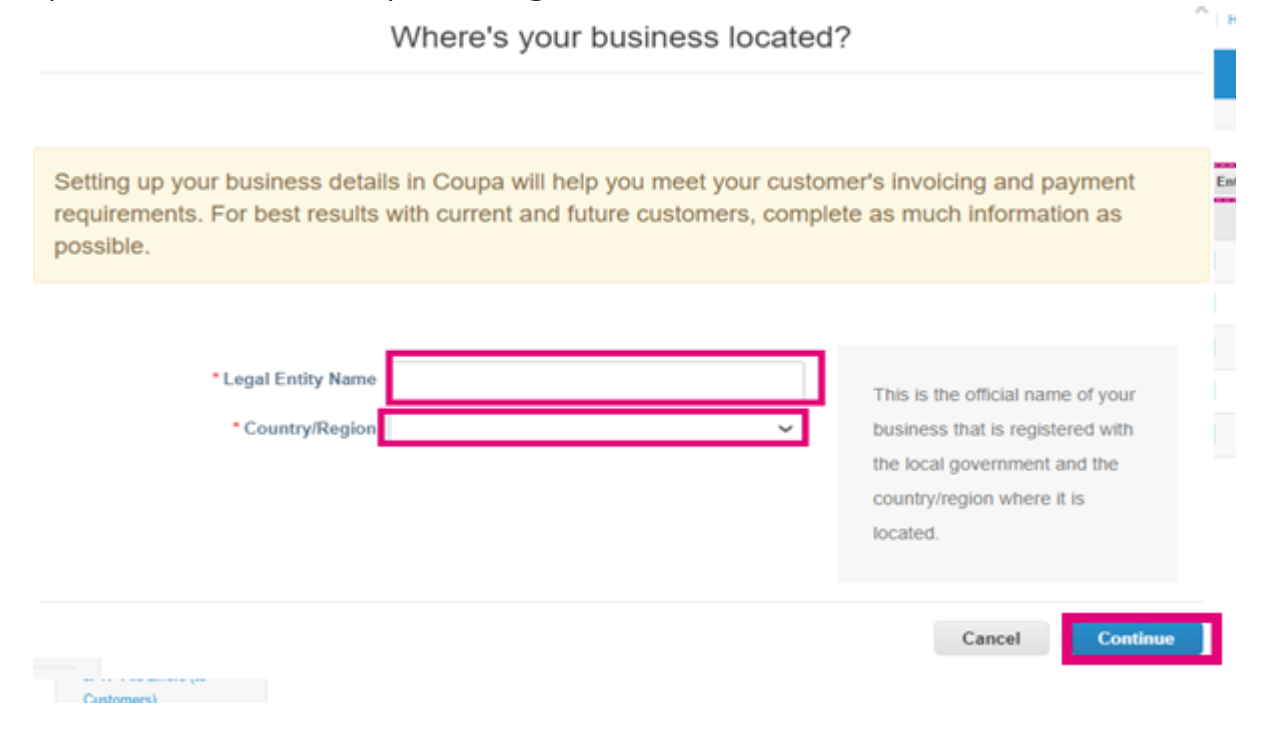

**O** organon.com

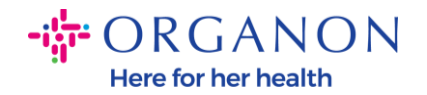

 $\cdot$ 

**6.** Pilih costumer yang ingin Anda lihat entitas legal barunya, lalu klik **Save & Continue**

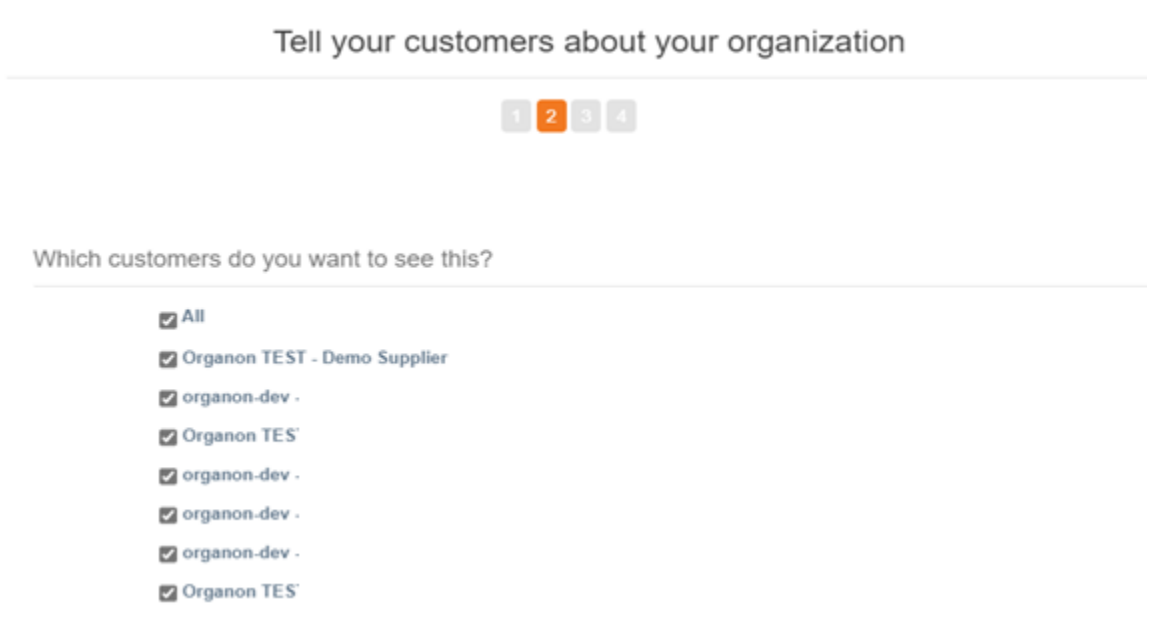

**7.** Tambahkan alamat dan ID Pajak, lalu klik **Save & Continue**

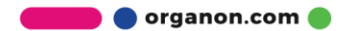

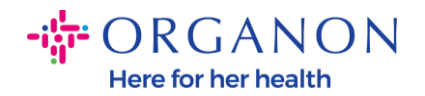

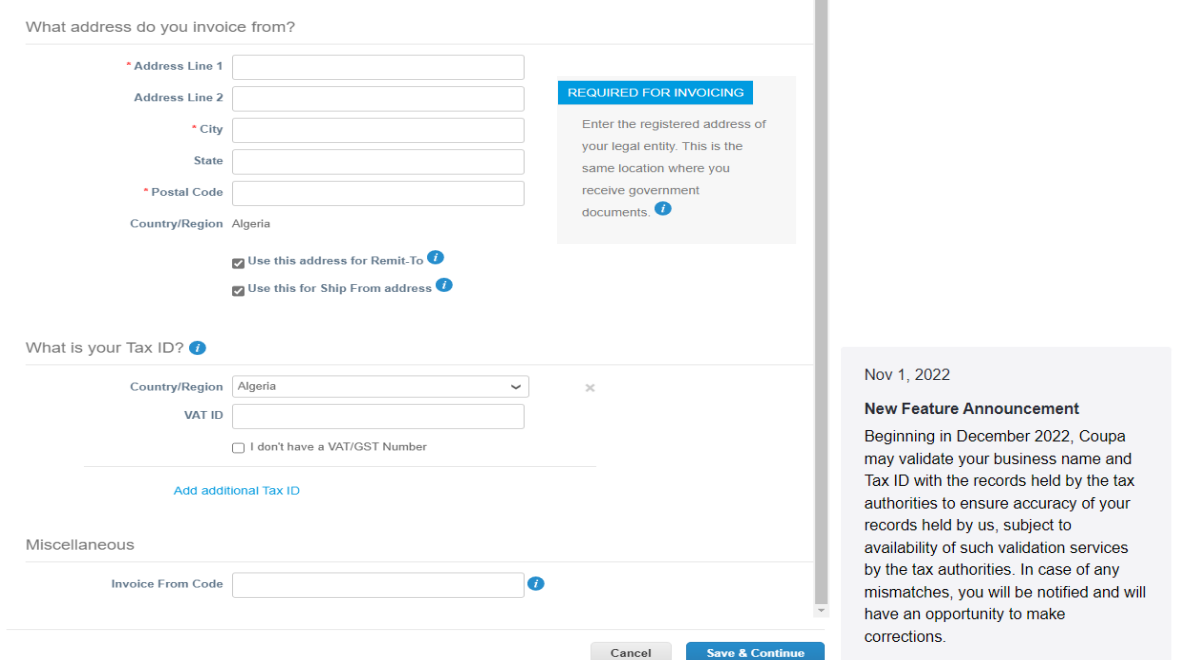

**8.** Pada halaman berikutnya, buka **Payment Type** dan pilih pada list drop down: **Address, Bank Account** dan **Virtual Card**. Alamat akan diisi berdasarkan Informasi yang disediakan pada Langkahlangkah sebelumnya.

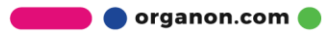

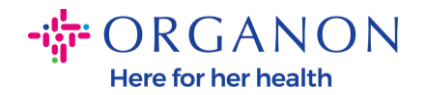

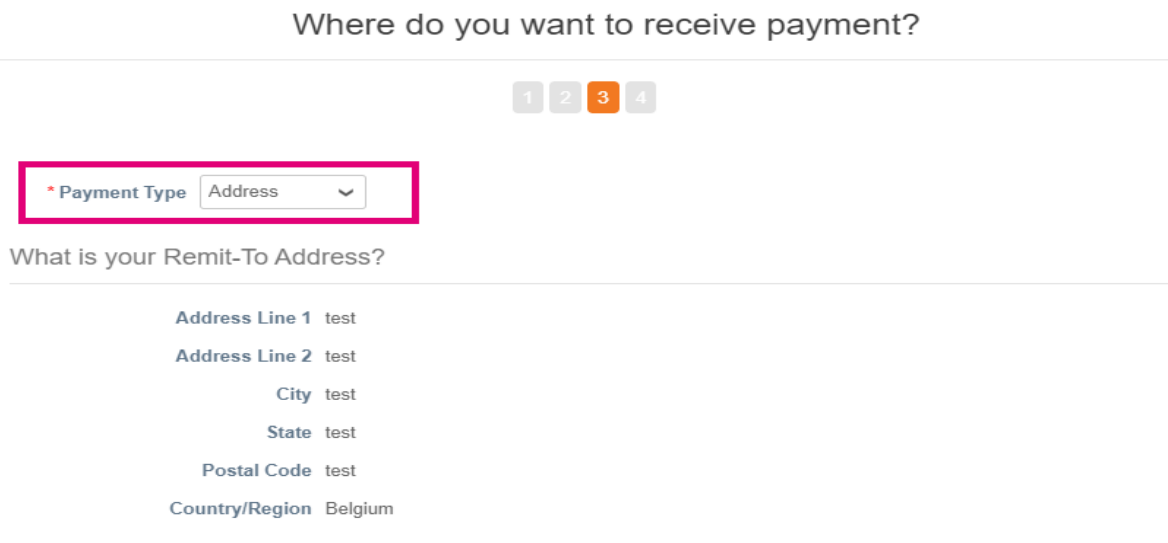

- **a.** Gunakan opsi **Address** jika Anda ingin memeriksa email untuk Anda dan memasukkan alamat.
- **b.** Gunakan opsi **Virtual Card** jika Anda ingin dibayar secara virtual dan masukkan Informasi kartu (N/A untuk Organon)
- **c.** Opsi **Bank Account** adalah opsi dimana Anda harus menambahkan semua Informasi yang diperlukan

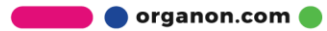

.

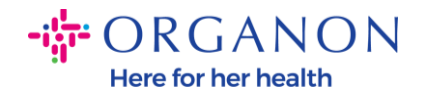

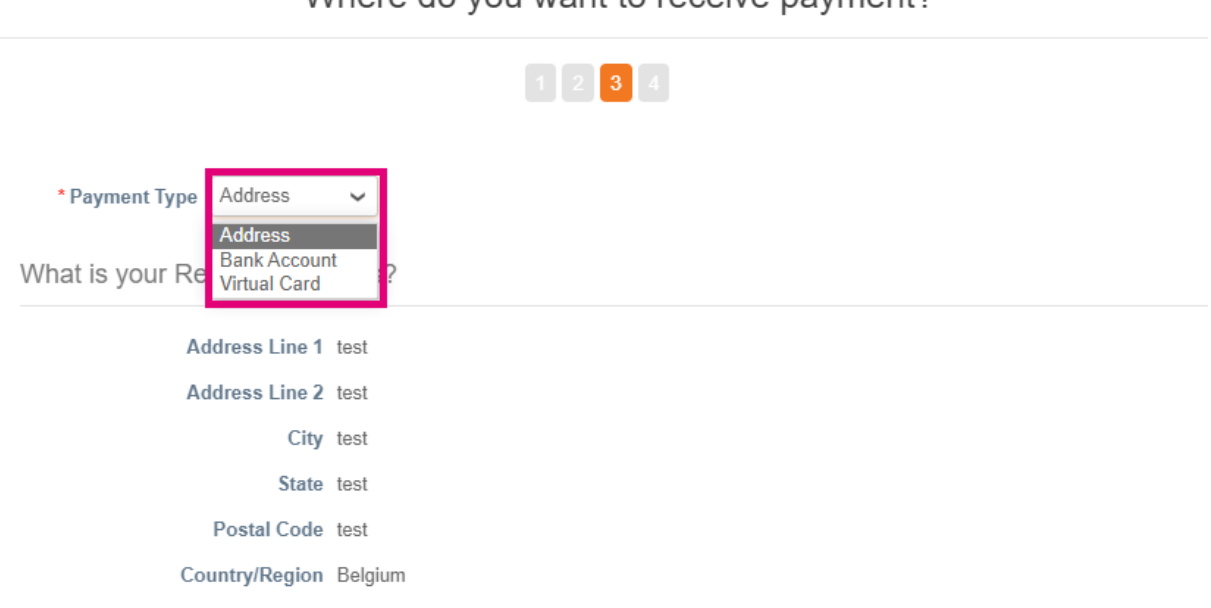

Where do you want to receive payment?

*Catatan: Arahkan kursor ke ikon Information untuk detail lebih lanjut mengenai pemformatan yang diperlukan.*

*Catatan: Data yang akurat harus dipertahankan dalam Coupa dan Organon untuk mengurangi penundaan pembayaran.*

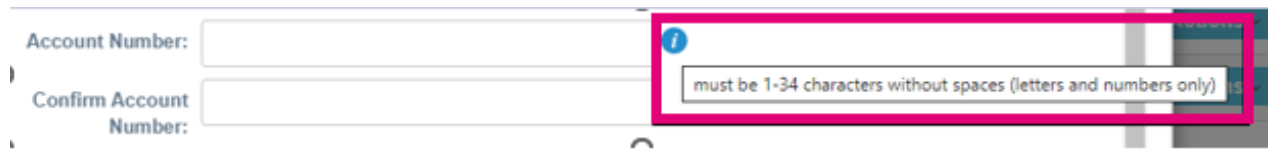

#### **9.** Klik **Save & Continue**

**10.** Pada tahap ini Anda dapat menambahkan lokasi Remit-To (pengiriman) lain (Alamat dan Rekening Bank), menonaktifkan, atau mengedit Entitas Legal (Kelola).

organon.com

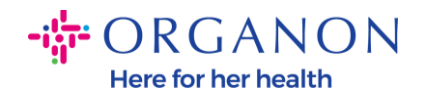

#### Where do you want to receive payment?

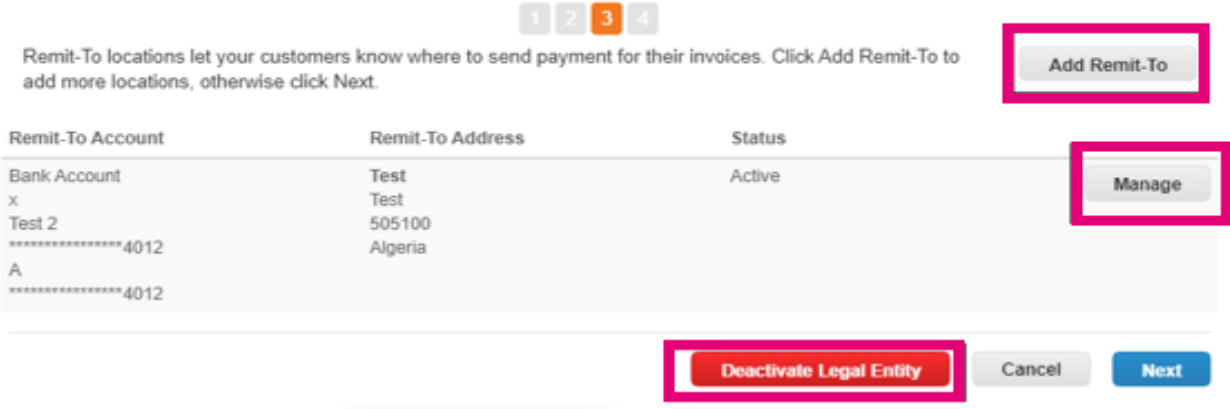

#### **11.** Pilih **Next**

### **12.** Jangan klik **Add Ship Form**, atau **Manage**

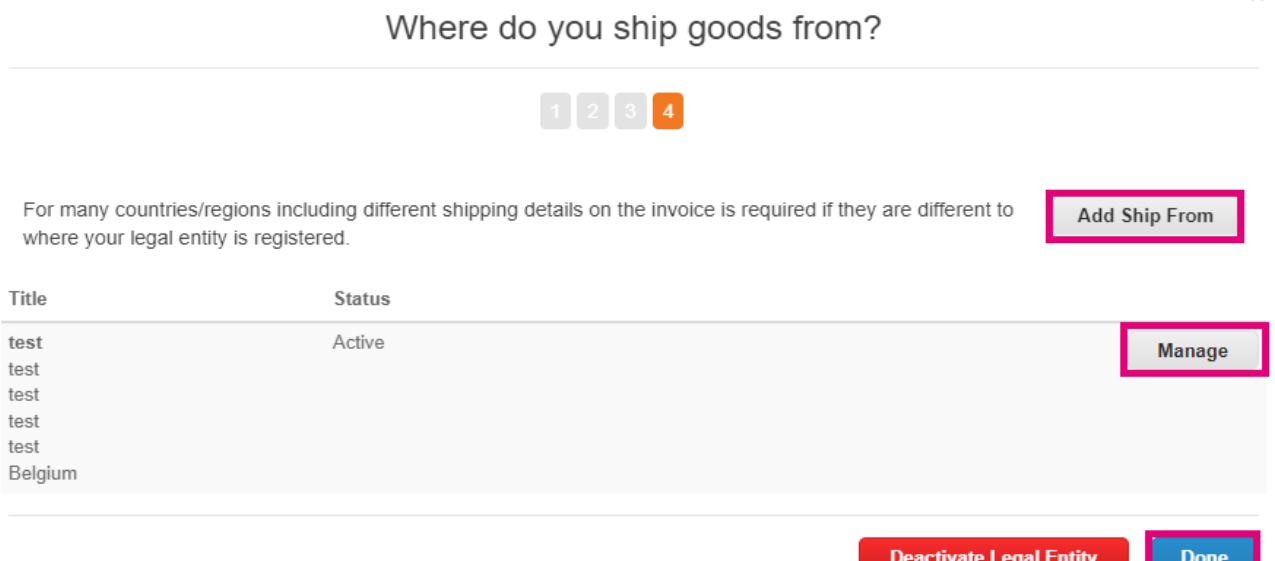

**13.** Pilih **Done.** Maka Entitas Legal dapat digunakan pada invoice baru.

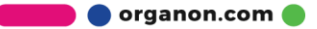

 $\times$ 

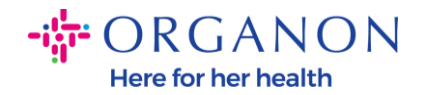

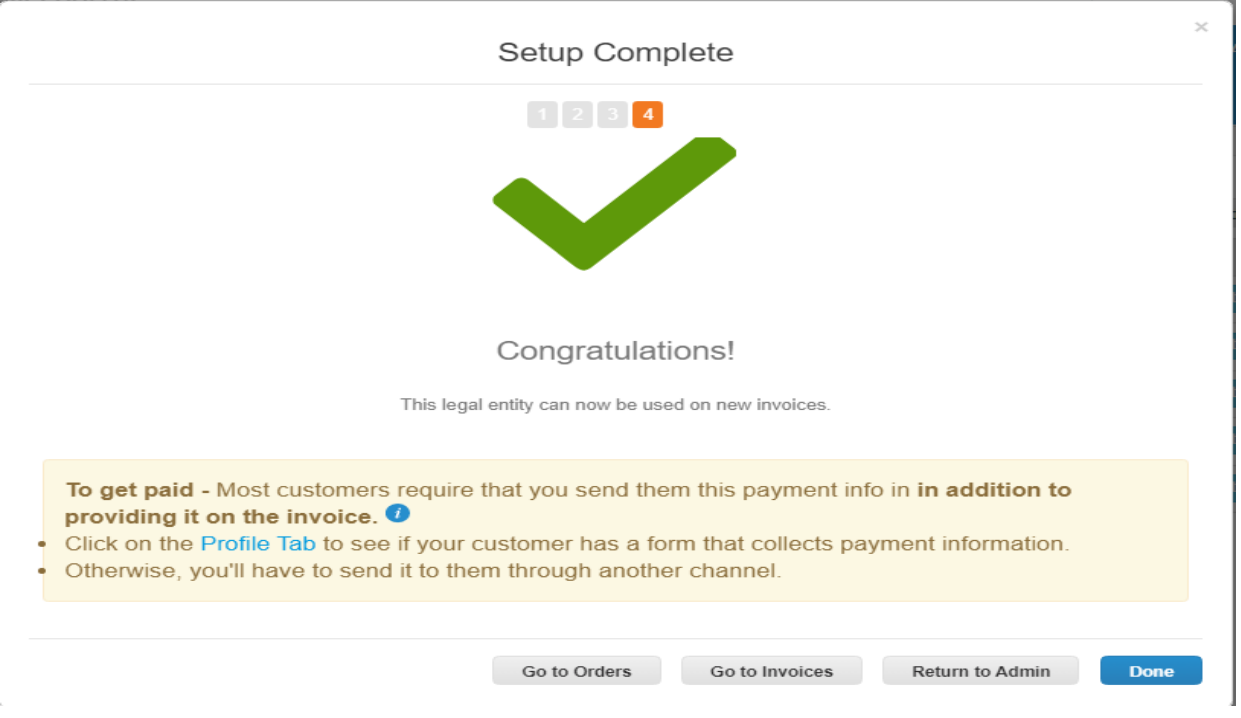

Jika Anda menginginkan perubahan **informasi Perbankan** atau **Remit-To (Pengiriman)** terefleksikan pada Organon juga, maka **hubungi perwakilan Organon anda.**

COUPA hanya dapat membuat satu pengiriman untuk setiap vendor.

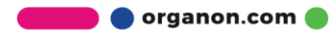